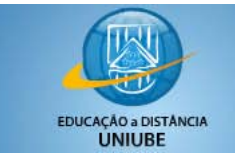

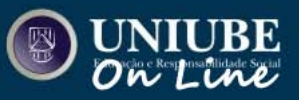

**Acessando o AVA**

### Objetivo

Auxiliar os usuários no primeiro acesso ao ambiente virtual e na realização das atividades dos componentes dentro do **AVA Uniube** On-line.

### Edição

 $V$  1.0 – 01/06/2010

# Recomendações/Requisitos

a) Requer conhecimento simples de navegação.

### Browsers Homologados

Google Chrome – versão 4.1.249.1045 (42898)

Internet Explorer – versão 8.0.7600.16385

Mozilla Firefox – versão 3.6.3

#### Autora

Mariana de Sousa Ferreira

#### Revisores

Professor André Luís Silva de Paula

Professor Roberto Silva Araújo Assis

#### Assessoria

Professor Dr. Mauro Cavalcante Pequeno

Professora Dr.ª Ymiracy Polak

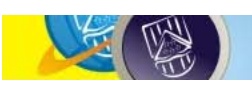

**UNIVERSIDADE DE UBERABA** 22010

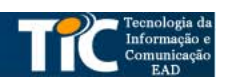

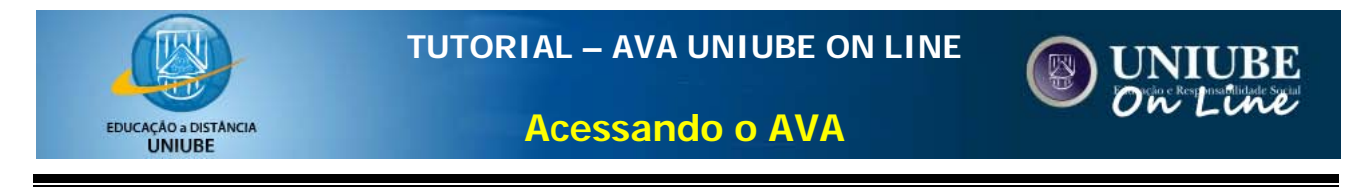

1. Acesse a página da UNIUBE [\(www.uniube.br\)](http://www.uniube.br/) e clique em **ACESSO EXCLUSIVO**, no topo da página.

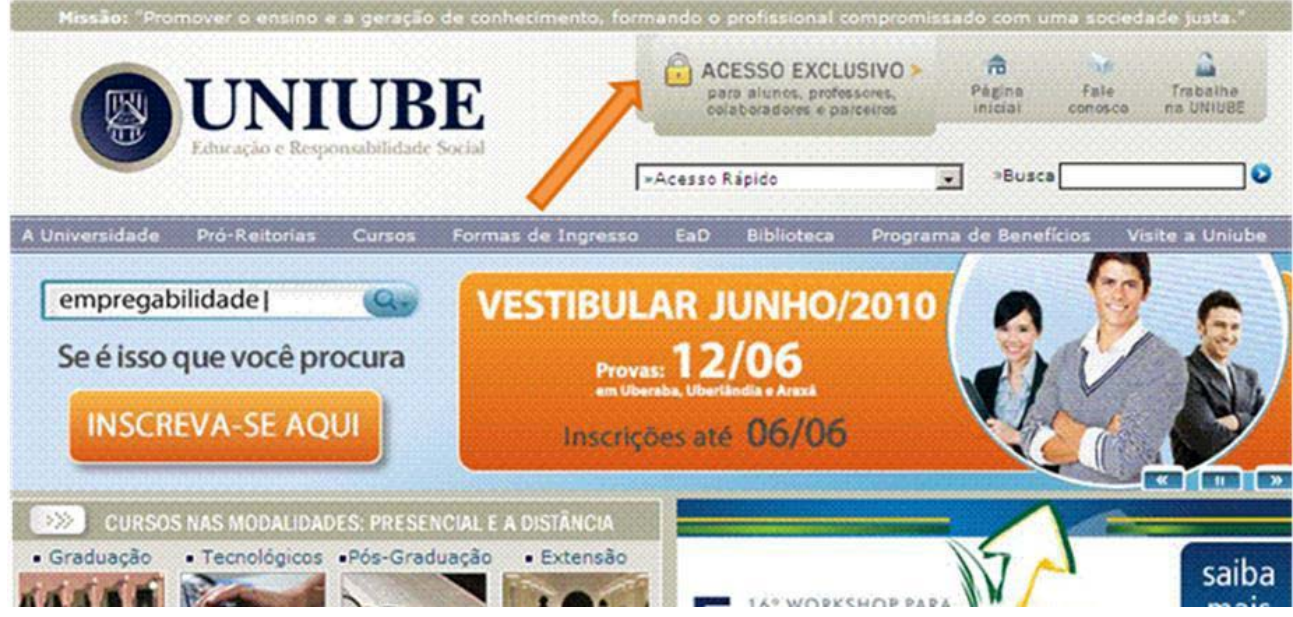

2. Digite seu **usuário** (para alunos, o RA – registro acadêmico – e para colaboradores, a matrícula funcional) e a **senha** nos respectivos campos. Para o primeiro acesso, utilize o **CPF** como senha.

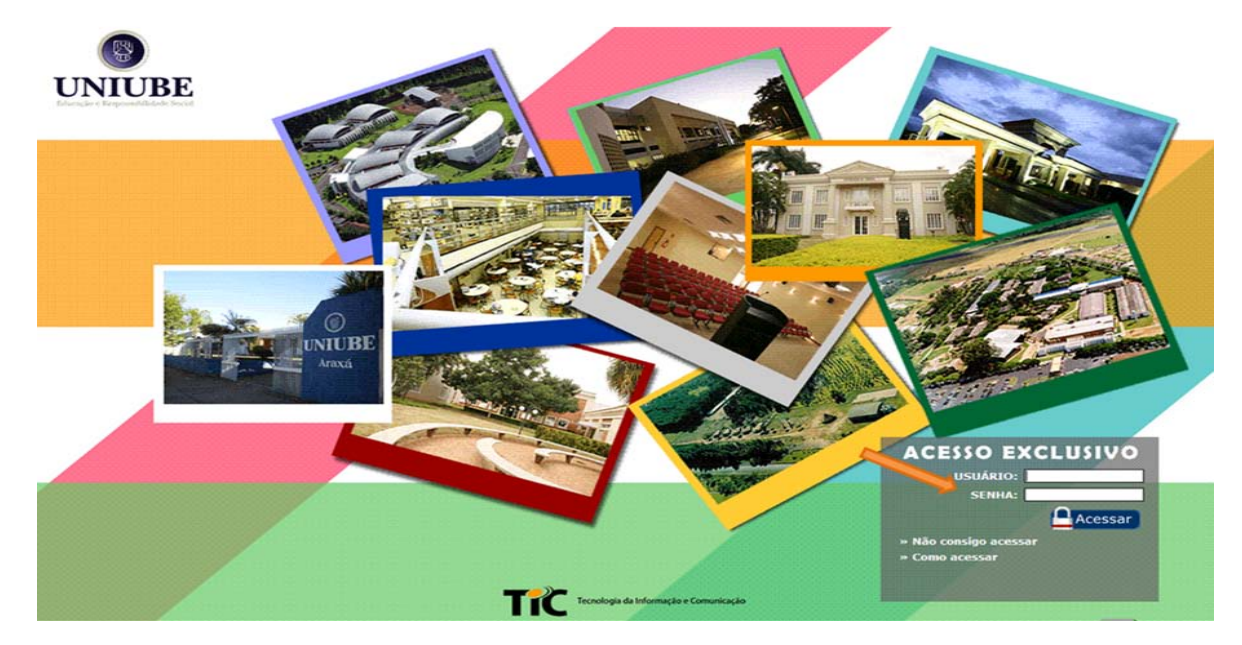

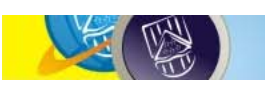

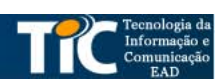

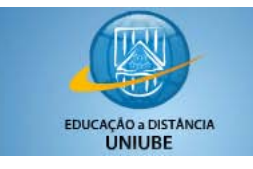

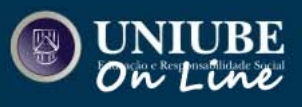

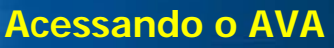

3. No caso de primeiro acesso, confirme sua **data de nascimento** e redefina sua senha, utilizando o **teclado virtual**. Após alterar a senha, faça o *login* novamente.

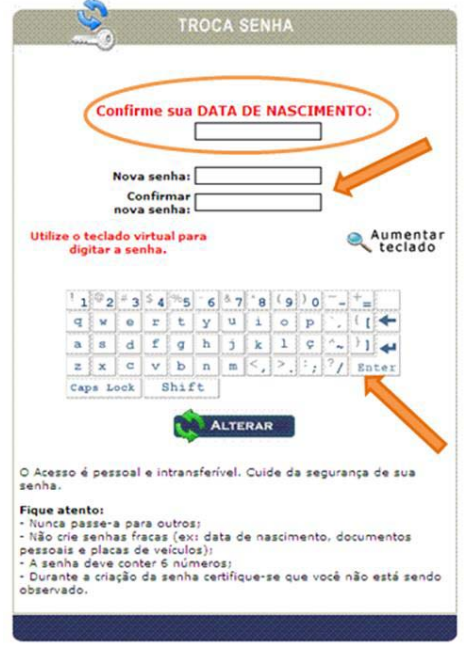

4. Esta é a tela inicial do **AVA**, que é o seu ambiente na Universidade de Uberaba (para assuntos administrativos, financeiros e acadêmicos). Para acessar as atividades disponíveis de um componente em específico é preciso entrar em sua sala de aula, clicando na figura **ENTRAR SALA DE AULA AVA**.

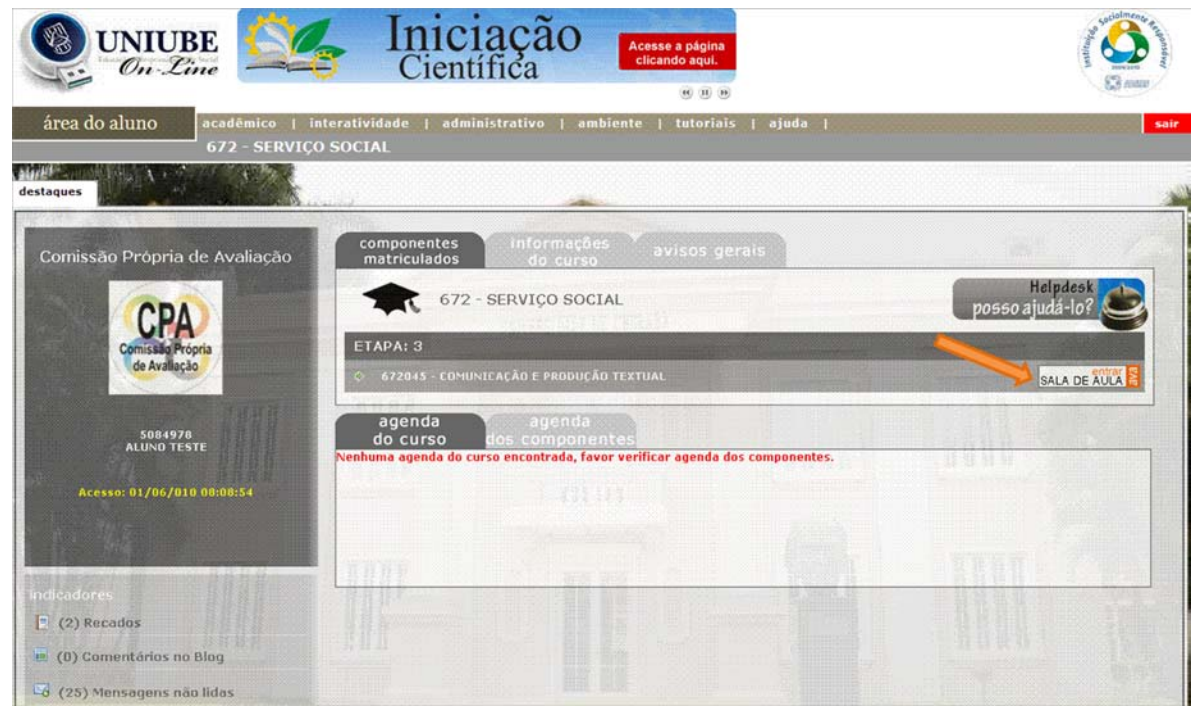

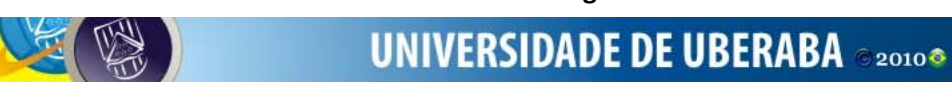

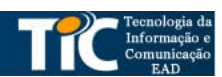

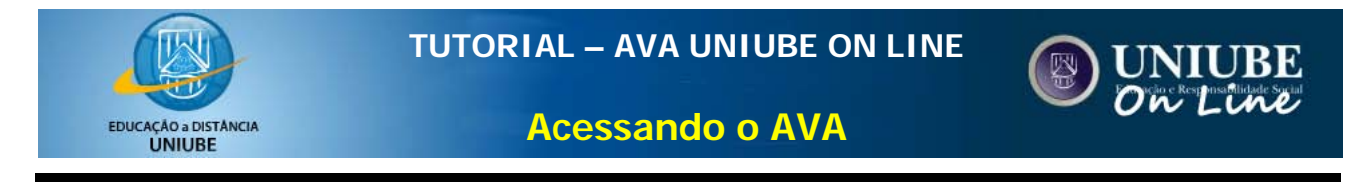

5. Veja a página inicial do componente e o destaque das ferramentas disponíveis para acesso a informações deste componente.

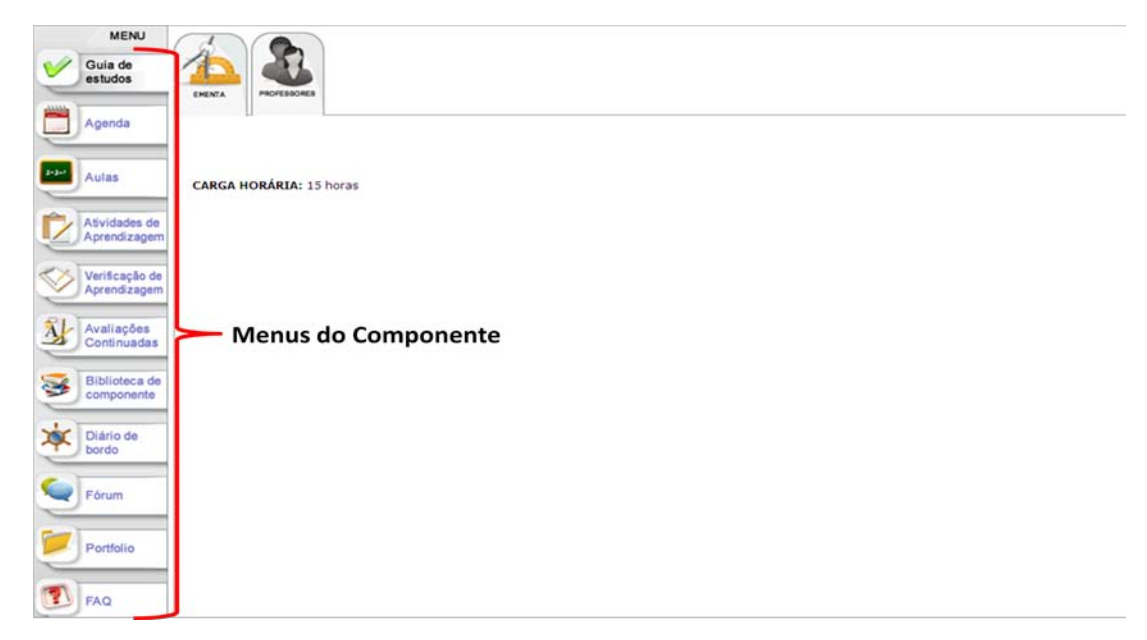

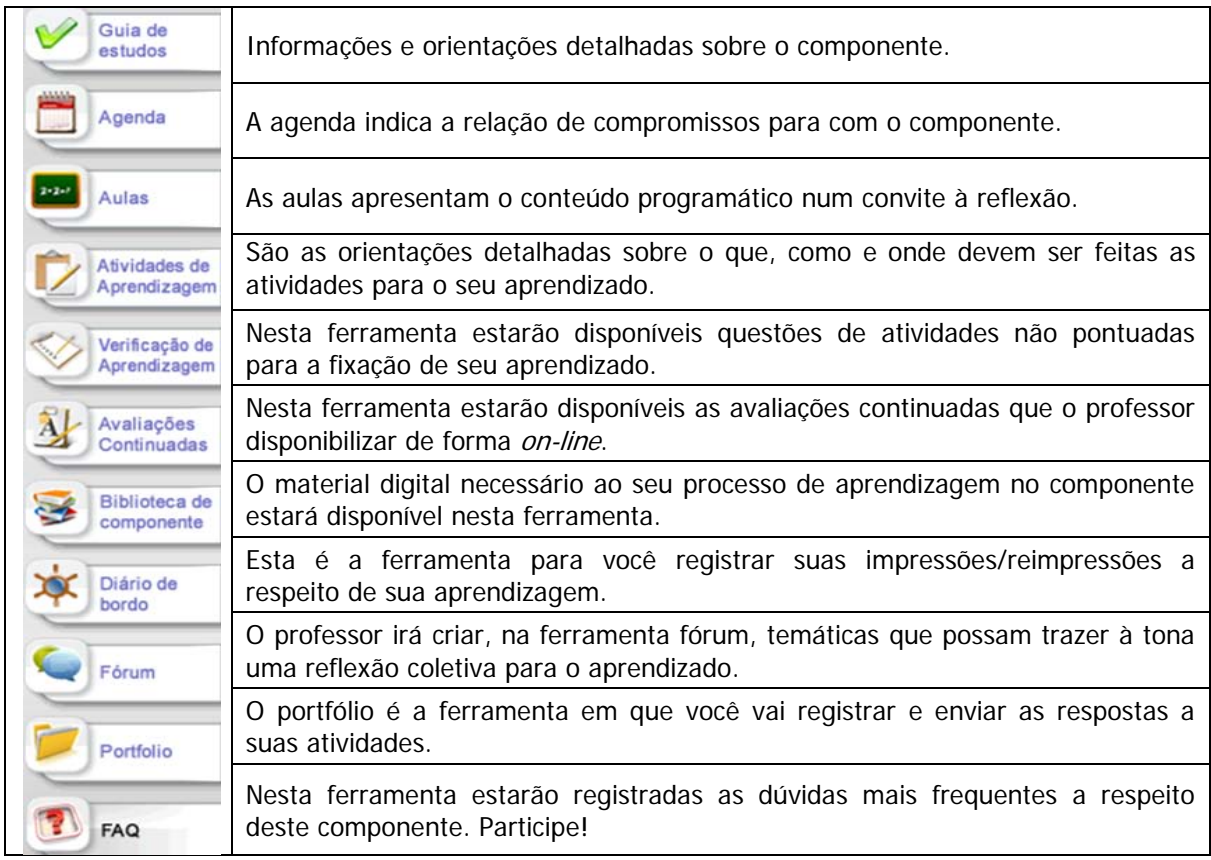

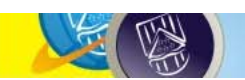

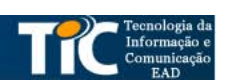

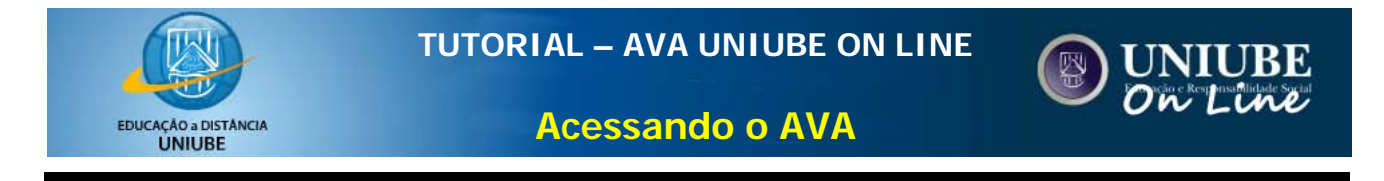

6. Para visualizar as atividades programadas para a etapa, acesse a **agenda**.

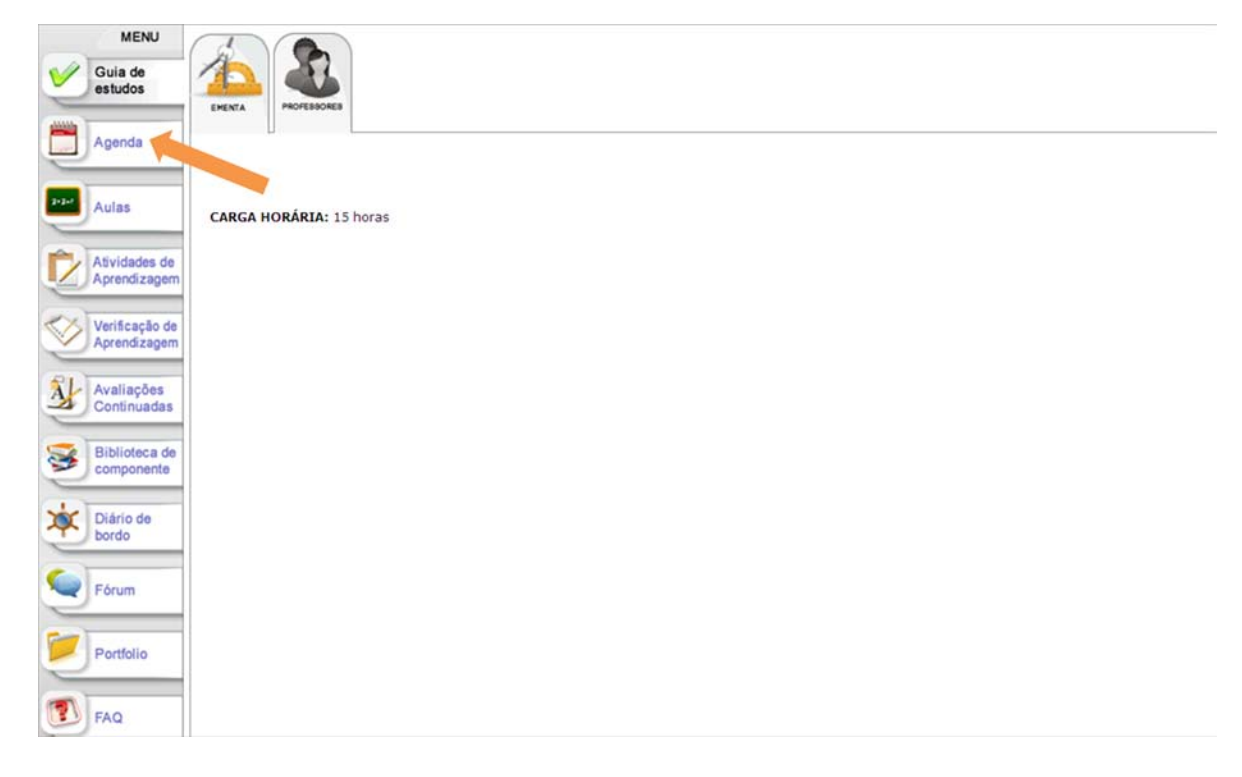

7. Na **agenda**, são apresentadas as atividades e suas datas. Ao finalizar uma atividade, você pode marcar o campo **concluir**, indicando, para seu controle, que ela já foi executada. Você pode usar os filtros de consulta para acessar as agendas anteriores, do dia, próximas ou concluídas.

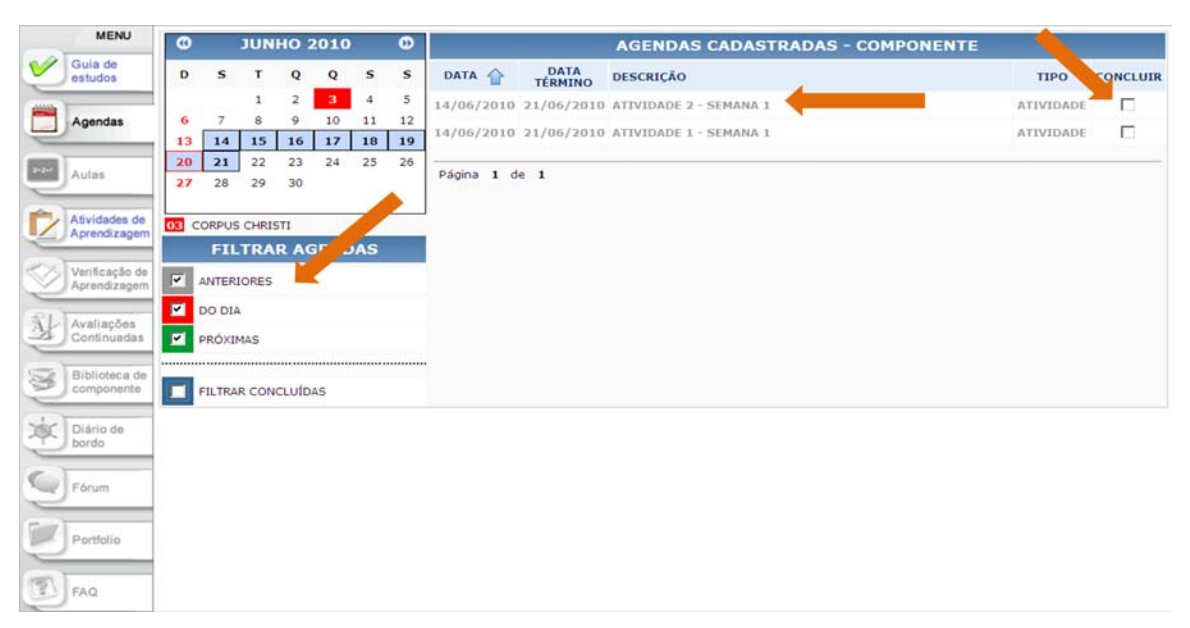

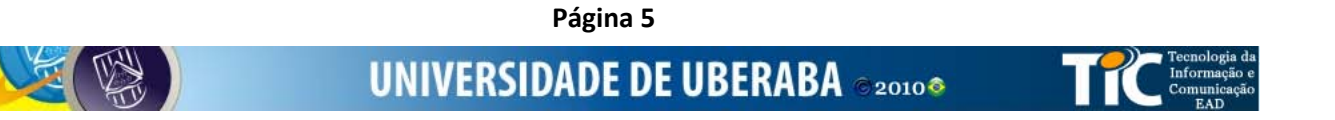

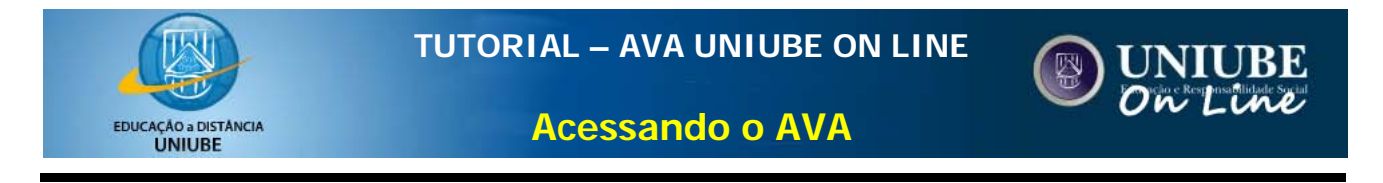

8. Para acessar as atividades que estão disponíveis para você, acesse o *menu* **Atividades de Aprendizagem**.

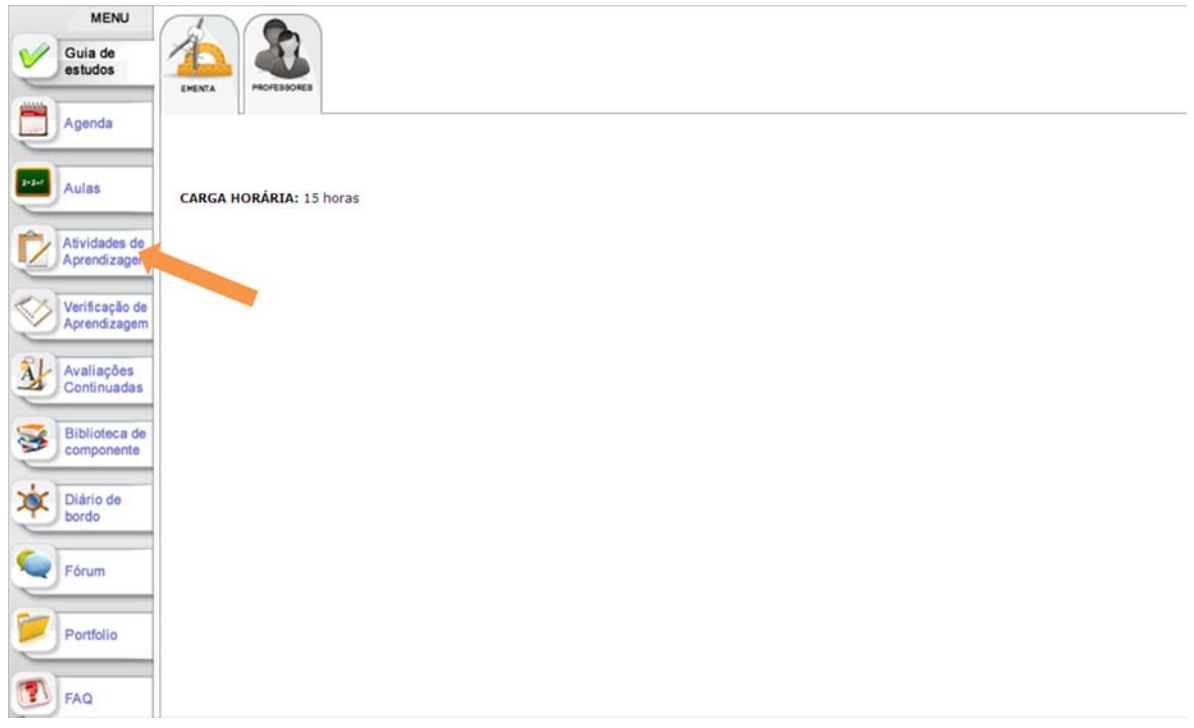

9. Cada atividade apresenta a data de início e de fim. Você pode filtrá-las, selecionando **abertas** ou **encerradas**. Para acessar o conteúdo/orientação de uma atividade, basta clicar em **acessar**.

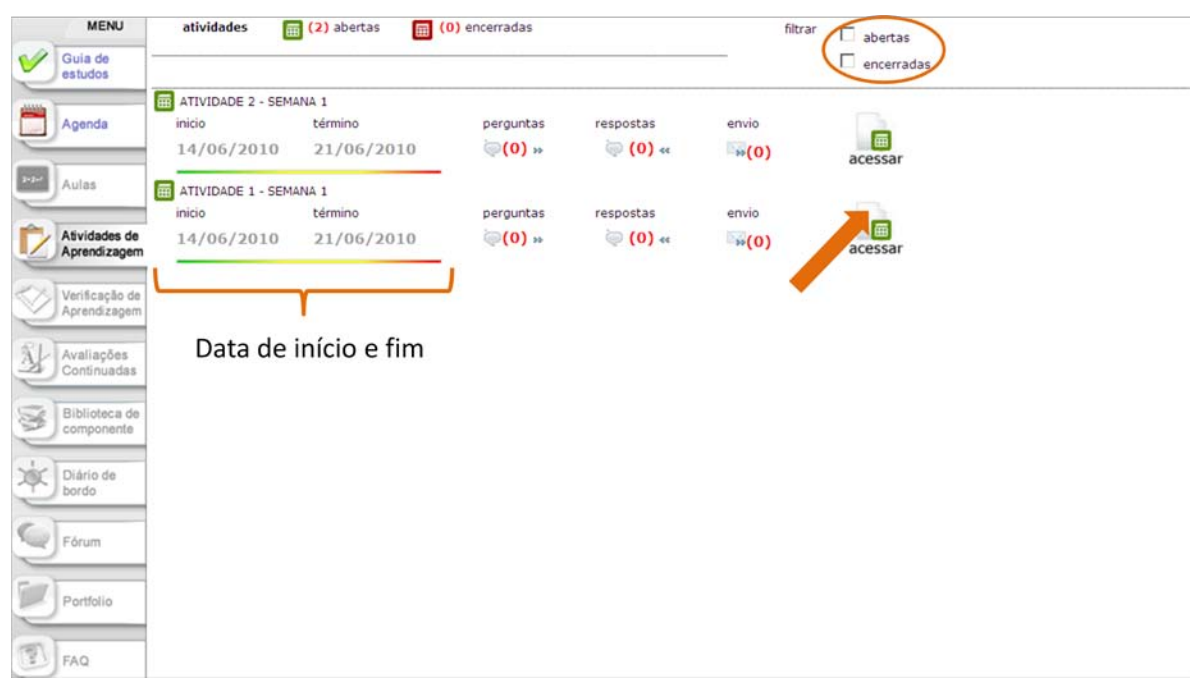

**Página 6**

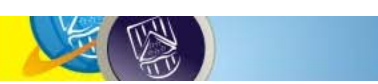

**UNIVERSIDADE DE UBERABA** 220108

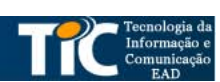

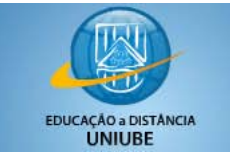

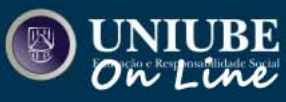

**Acessando o AVA**

10. Ao clicar em **acessar**, veja na página da atividade de aprendizagem selecionada as orientações que você deve seguir para conduzir a tarefa. A cada semana os professores disponibilizarão novas atividades e, por isso, consulte sempre sua **agenda** e as **atividades de aprendizagem**.

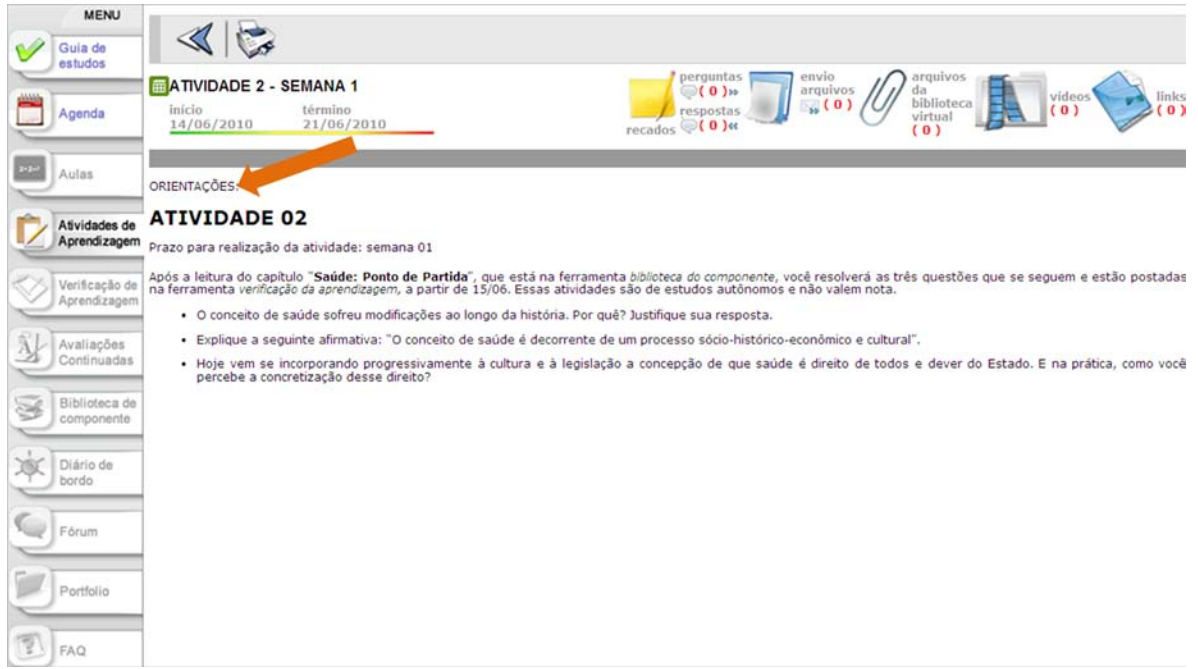

11. Os arquivos para leituras relacionadas às atividades estarão disponíveis na **Biblioteca do Componente**.

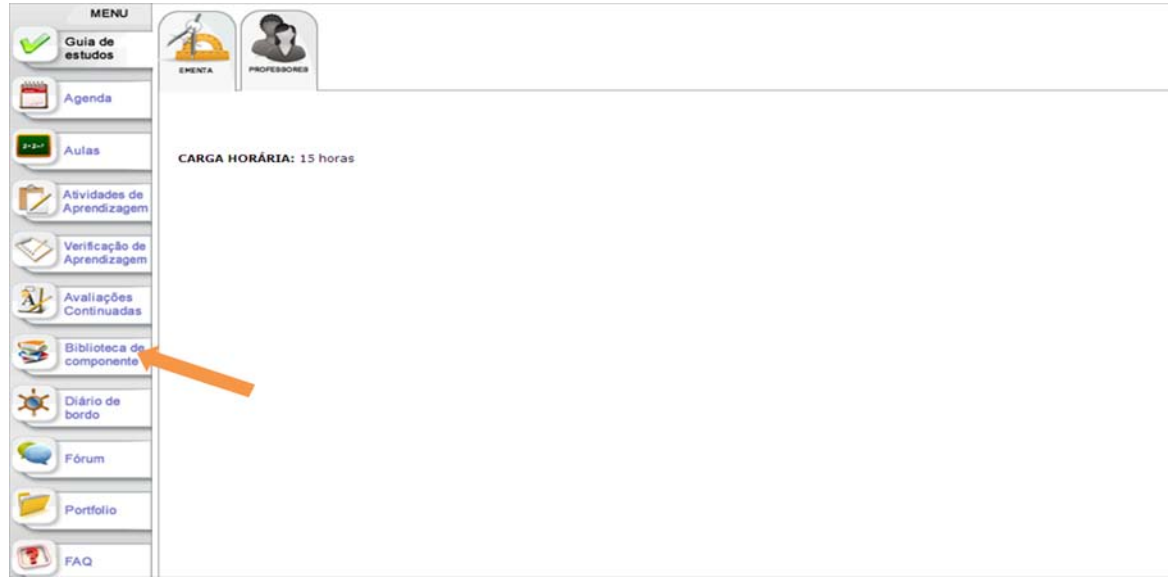

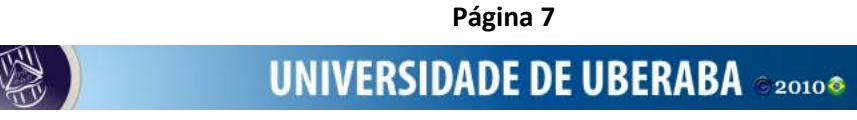

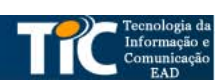

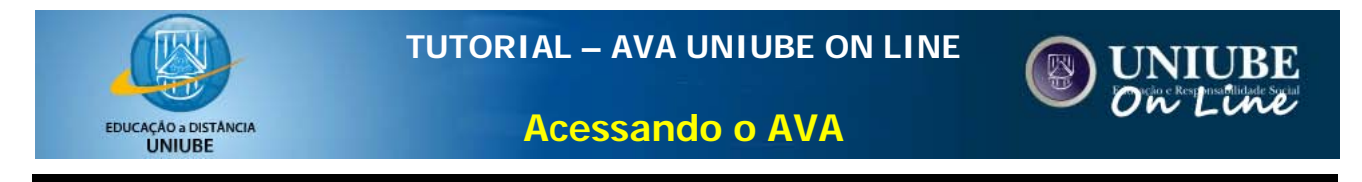

12. Após localizar o arquivo recomendado pelo professor, é só clicar nele e fazer o download.

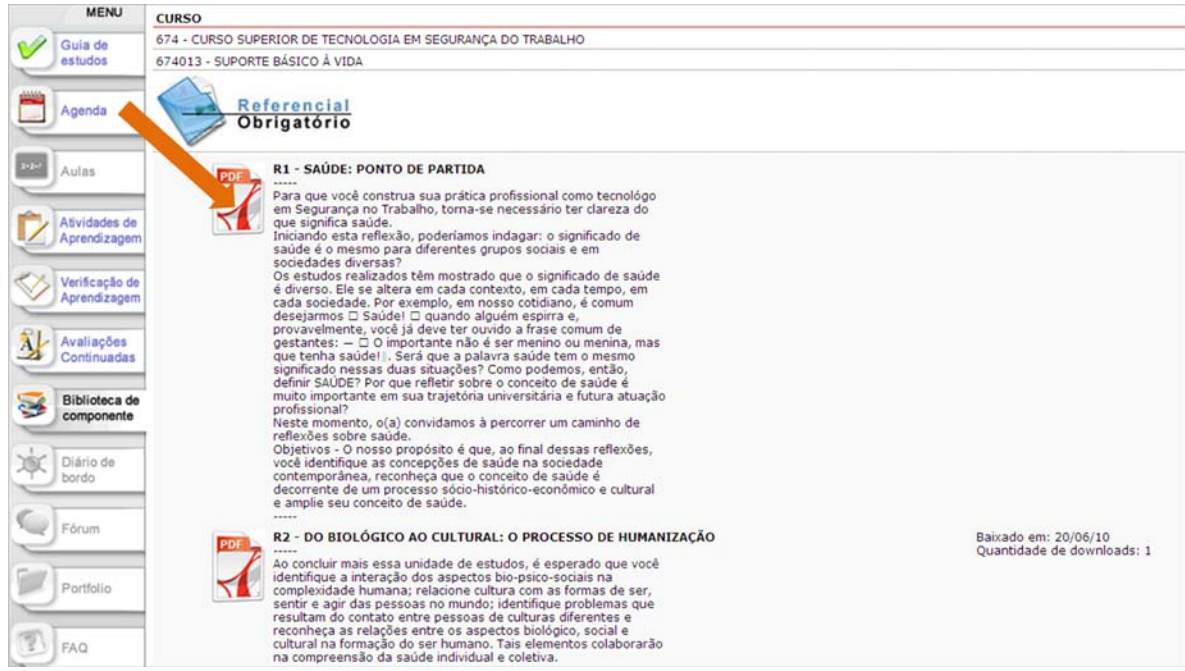

13. Para que você conheça melhor o ambiente, recomendamos que acesse outros tutoriais disponíveis no menu **tutoriais**. E fique à vontade para solicitar novos tutoriais à nossa equipe do TICEAD!

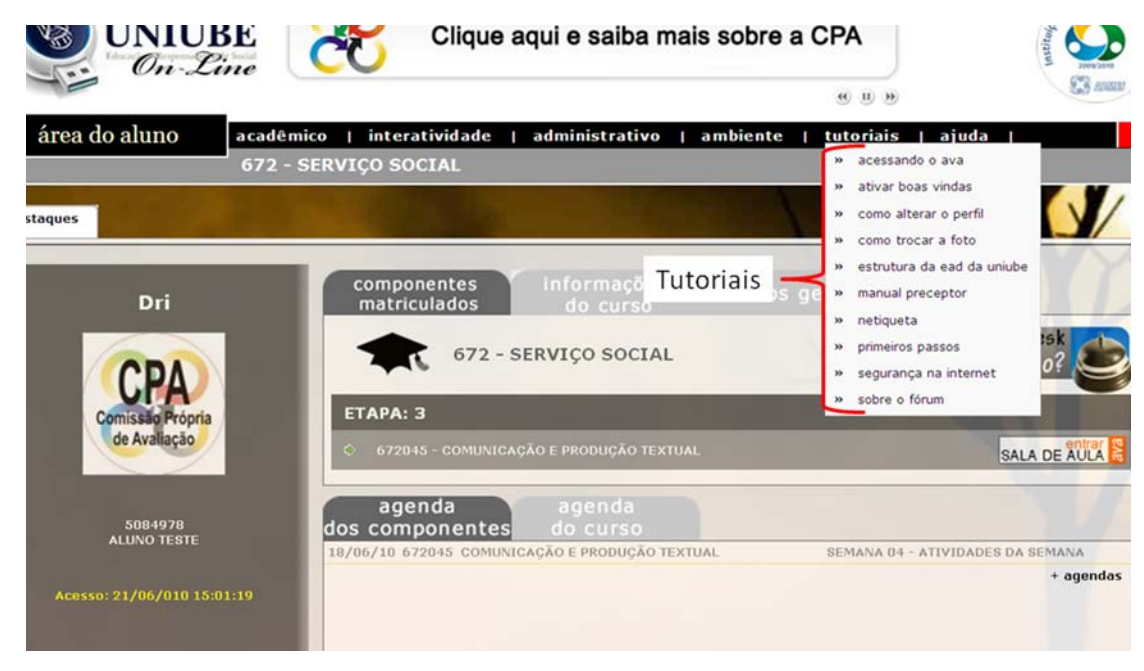

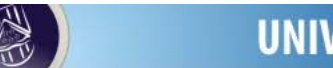

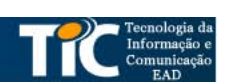

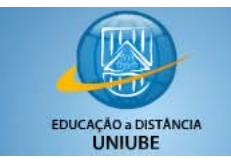

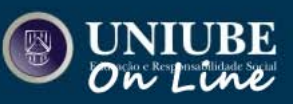

**Acessando o AVA**

## Contato

Você pode colaborar com o crescimento do **AVA UNIUBE** ON-LINE! Para isto, basta postar sua sugestão, sua crítica ou até mesmo seus comentários sobre o ambiente no **Fórum AVA**, dentro do menu **interativdade**.

E, para qualquer necessidade de orientação sobre o ambiente, entre em contato com a TICEAD através do Setor de Helpdesk, seja por e-mail, por telefone, ou pelo Atendimento Via Chat, disponível na página de login.

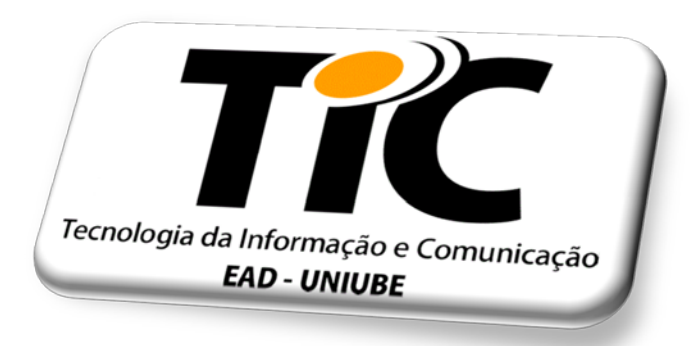

**HelpDesk** 

AVA Uniube On-line

[helpdesk.ava@uniube.br](mailto:helpdesk.ava@uniube.br)

Telefone: (34).3319.8738

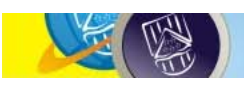

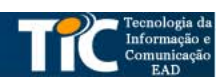